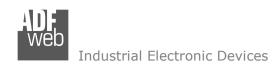

# User Manual

Revision 1.001 English

# **LoRaWAN / EtherNet/IP Master - Converter**

(Order Code: HD67D24-B2-868MHz, HD67D24-B2-915MHz

For Website information:

www.adfweb.com?Product=HD67D24-B2

For Price information:

www.adfweb.com?Price=HD67D24-B2-868MHz www.adfweb.com?Price=HD67D24-B2-915MHz

### **Benefits and Main Features:**

- Very easy to configure
- ◆ Power Supply 18...35V DC and 8...24 V AC
- Temperature range: -40°C/+85°C (-40°F/+185°F)

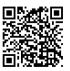

**User Manual** 

## User Manual LoRaWAN / EtherNet/IP Master

Document code: MN67D24 ENG Revision 1.001 Page 1 of 28

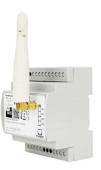

For others LoRaWAN products, see also the following links:

#### Converter LoRaWAN to

www.adfweb.com?Product=HD67D01 www.adfweb.com?Product=HD67D02 www.adfweb.com?Product=HD67D03 www.adfweb.com?Product=HD67D04 www.adfweb.com?Product=HD67D05 www.adfweb.com?Product=HD67D15 www.adfweb.com?Product=HD67D16 www.adfweb.com?Product=HD67D17 www.adfweb.com?Product=HD67D18 www.adfweb.com?Product=HD67D19 www.adfweb.com?Product=HD67D20 www.adfweb.com?Product=HD67D21 www.adfweb.com?Product=HD67D22 www.adfweb.com?Product=HD67D23 www.adfweb.com?Product=HD67D25 www.adfweb.com?Product=HD67D26 www.adfweb.com?Product=HD67D27 www.adfweb.com?Product=HD67D28 www.adfweb.com?Product=HD67D29 www.adfweb.com?Product=HD67D30 www.adfweb.com?Product=HD67D31 www.adfweb.com?Product=HD67D32 www.adfweb.com?Product=HD67D33 www.adfweb.com?Product=HD67D34 www.adfweb.com?Product=HD67D35 www.adfweb.com?Product=HD67D36 www.adfweb.com?Product=HD67D37 www.adfweb.com?Product=HD67D38 www.adfweb.com?Product=HD67D39 www.adfweb.com?Product=HD67D40 www.adfweb.com?Product=HD67D41

(LoRaWAN) (LoRaWAN) (Modbus TCP Master) (Modbus TCP Slave) (Serial) (M-Bus) (BACnet Master) (BACnet Slave) (Ethernet) (CAN) (CANopen) (DeviceNet Master) (DeviceNet Slave) (DMX) (EtherNet/IP Slave) (J1939) (KNX) (NMEA 0183) (NMEA 2000) (PROFIBUS Master) (PROFIBUS Slave) (PROFINET Master) (PROFINET Slave) (IEC61850 Client) (IEC61850 Server) (MQTT) (OPC UA Client) (OPC UA Server) (S7comm) (SNMP Manager) (SNMP Agent)

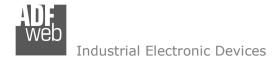

#### INDEX:

|                                        | Page |
|----------------------------------------|------|
| INDEX                                  | 2    |
| UPDATED DOCUMENTATION                  | 2    |
| REVISION LIST                          | 2    |
| WARNING                                | 2    |
| TRADEMARKS                             | 2    |
| SECURITY ALERT                         | 3    |
| EXAMPLE OF CONNECTION                  | 4    |
| CONNECTION SCHEME                      | 5    |
| CHARACTERISTICS                        | 6    |
| CONFIGURATION                          | 6    |
| POWER SUPPLY                           | 7    |
| FUNCTION MODES                         | 8    |
| LEDS                                   | 9    |
| LORAWAN                                | 10   |
| ETHERNET                               | 11   |
| USE OF COMPOSITOR SW67D24              | 12   |
| NEW CONFIGURATION / OPEN CONFIGURATION | 13   |
| SOFTWARE OPTIONS                       | 14   |
| SET COMMUNICATION                      | 16   |
| LORAWAN ACCESS                         | 18   |
| ETHERNET/IP ACCESS                     | 20   |
| UPDATE DEVICE                          | 22   |
| LORAWAN PAYLOAD                        | 24   |
| MECHANICAL DIMENSIONS                  | 25   |
| ORDERING INFORMATIONS                  | 26   |
| ACCESSORIES                            | 26   |
| DISCLAIMER                             | 27   |
| OTHER REGULATIONS AND STANDARDS        | 27   |
| WARRANTIES AND TECHNICAL SUPPORT       | 28   |
| RETURN POLICY                          | 28   |

## User Manual LoRaWAN / EtherNet/IP Master

Document code: MN67D24\_ENG Revision 1.001 Page 2 of 28

#### **UPDATED DOCUMENTATION:**

Dear customer, we thank you for your attention and we remind you that you need to check that the following document is:

- → Updated
- → Related to the product you own

To obtain the most recently updated document, note the "document code" that appears at the top right-hand corner of each page of this document.

With this "Document Code" go to web page <a href="www.adfweb.com/download/">www.adfweb.com/download/</a> and search for the corresponding code on the page. Click on the proper "Document Code" and download the updates.

### **REVISION LIST:**

| Revision | Date       | Author | Chapter | Description           |
|----------|------------|--------|---------|-----------------------|
| 1.000    | 04/12/2020 | Ff     | All     | First release version |
| 1.001    | 27/12/2023 | Ln     | All     | Revision              |
|          |            |        |         |                       |
|          |            |        |         |                       |

#### **WARNING:**

ADFweb.com reserves the right to change information in this manual about our product without warning.

ADFweb.com is not responsible for any error this manual may contain.

#### TRADEMARKS:

All trademarks mentioned in this document belong to their respective owners.

Document code: MN67D24\_ENG Revision 1.001 Page 3 of 28

### **SECURITY ALERT:**

#### **GENERAL INFORMATION**

To ensure safe operation, the device must be operated according to the instructions in the manual. When using the device, legal and safety regulation are required for each individual application. The same applies also when using accessories.

#### **INTENDED USE**

Machines and systems must be designed so the faulty conditions do not lead to a dangerous situation for the operator (i.e. independent limit switches, mechanical interlocks, etc.).

### **QUALIFIED PERSONNEL**

The device can be used only by qualified personnel, strictly in accordance with the specifications.

Qualified personnel are persons who are familiar with the installation, assembly, commissioning and operation of this equipment and who have appropriate qualifications for their job.

#### RESIDUAL RISKS

The device is state-of-the-art and is safe. The instruments can represent a potential hazard if they are inappropriately installed and operated by untrained personnel. These instructions refer to residual risks with the following symbol:

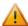

This symbol indicates that non-observance of the safety instructions is a danger for people that could lead to serious injury or death and / or the possibility of damage.

#### **CE CONFORMITY**

The declaration is made by our company. You can send an email to <a href="mailto:support@adfweb.com">support@adfweb.com</a> or give us a call if you need it.

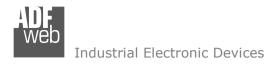

### **EXAMPLE OF CONNECTION:**

## EtherNet/IP / LoRaWAN - Converter HD67D24-B2

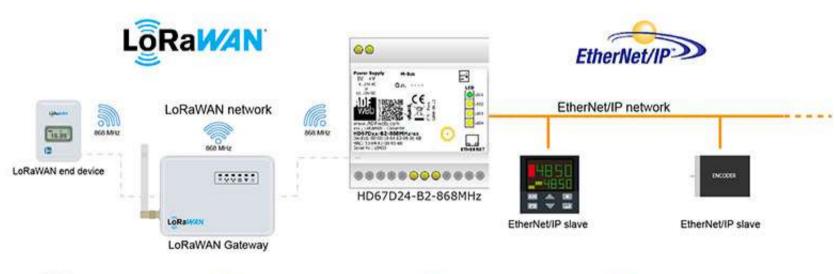

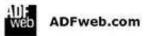

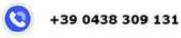

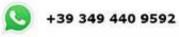

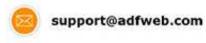

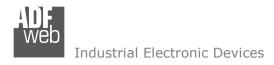

### **CONNECTION SCHEME:**

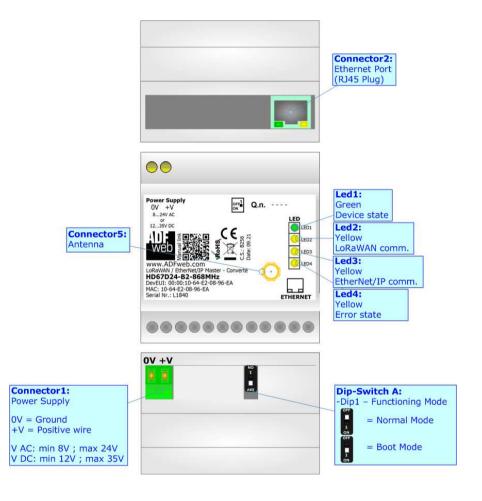

Figure 1: Connection scheme for HD67D24-B2-xxxMHz

Document code: MN67D24\_ENG Revision 1.001 Page 6 of 28

#### **CHARACTERISTICS:**

The HD67D24-B2 is a LoRaWAN / EtherNet/IP Converter.

It allows the following characteristics:

- ▼ Electrical isolation between EtherNet/IP and Power Supply;
- → Mountable on 35mm Rail DIN;
- → Wide power supply input range: 12...35V DC and 8...24V AC;
- → Wide temperature range: -40°C / 85°C [-40°F / +185°F].

#### **CONFIGURATION:**

You need Compositor SW67D24 software on your PC in order to perform the following:

- → Define the parameter of LoRaWAN line;
- Define the parameter of EtherNet/IP line;
- Define the list of LoRaWAN messages in uplink and downlink to the LoRaWAN gateway;
- → Define the list of EtherNet/IP slaves connected to the converter;
- Update the device.

## **POWER SUPPLY:**

The devices can be powered at 8...24V AC and 12...35V DC. For more details see the two tables below.

| VAC  | $\sim$ | VDC  |      |
|------|--------|------|------|
| Vmin | Vmax   | Vmin | Vmax |
| 8V   | 24V    | 12V  | 35V  |

## Consumption at 24V DC:

| Device            | Consumption [W/VA] |
|-------------------|--------------------|
| HD67D24-B2-xxxMHz | 3.5                |

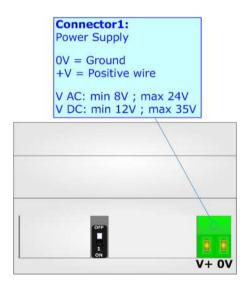

**Caution: Not reverse the polarity power** 

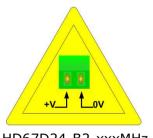

HD67D24-B2-xxxMHz

Document code: MN67D24\_ENG Revision 1.001 Page 8 of 28

### **FUNCTION MODES:**

The device has got two functions mode depending of the position of the 'Dip1 of Dip-Switch A':

- → The first, with 'Dip1 of Dip-Switch A' at "OFF" position, is used for the normal working of the device.
- → The second, with 'Dip1 of Dip-Switch A' at "ON" position, is used for upload the Project and/or Firmware.

For the operations to follow for the updating, see 'UPDATE DEVICE' section.

According to the functioning mode, the LEDs will have specifics functions, see 'LEDS' section.

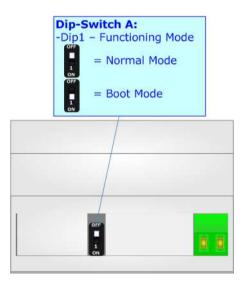

Document code: MN67D24\_ENG Revision 1.001 Page 9 of 28

## **LEDS:**

The device has got four LEDs that are used to give information of the functioning status. The various meanings of the LEDs are described in the table below.

| LED                               | Normal Mode                                                                | Boot Mode                                                                  |
|-----------------------------------|----------------------------------------------------------------------------|----------------------------------------------------------------------------|
| 1: Device State (green)           | Blinks slowly (~1Hz)                                                       | Blinks quickly: Boot state Blinks very slowly (~0.5Hz): update in progress |
| 2: LoRaWAN communication (yellow) | Blinks when LoRaWAN data is received                                       | Blinks quickly: Boot state Blinks very slowly (~0.5Hz): update in progress |
| 3: EtherNet/IP comm (yellow)      | Blink when EtherNet/IP is running                                          | Blinks quickly: Boot state Blinks very slowly (~0.5Hz): update in progress |
| 4: Error state (yellow)           | ON: An error in the communication busses occurs OFF: No errors are present | Blinks quickly: Boot state Blinks very slowly (~0.5Hz): update in progress |

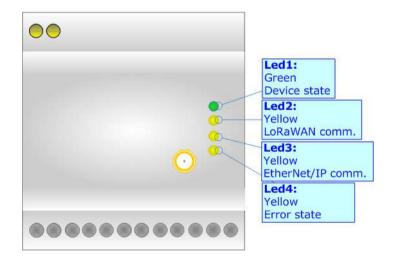

Document code: MN67D24 ENG Revision 1.001 Page 10 of 28

#### LORAWAN:

The LoRaWAN® specification is a Low Power, Wide Area (LPWA) networking protocol designed to wirelessly connect battery operated 'things' to the internet in regional, national or global networks, and targets key Internet of Things (IoT) requirements such as bidirectional communication, end-to-end security, mobility and localization services.

LoRaWAN® network architecture is deployed in a star-of-stars topology in which gateways relay messages between end-devices and a central network server.

The wireless communication takes advantage of the Long Range characteristics of the LoRa physical layer, allowing a single-hop link between the end-device and one or many gateways. All modes are capable of bi-directional communication, and there is support for multicast addressing groups to make efficient use of spectrum during tasks such as Firmware Over-The-Air (FOTA) upgrades or other mass distribution messages.

Converters from HD67D24 serie act as end-devices and they can communicate with one or more LoRwaWAN Gateways.

The converters support all the standard datarates and they work both on public and private networks.

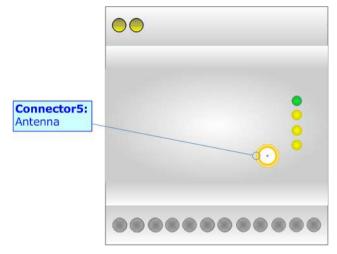

Document code: MN67D24\_ENG Revision 1.001 Page 11 of 28

### **ETHERNET:**

The Ethernet port is used for programming the device and for EtherNet/IP communication.

The Ethernet connection must be made using Connector2 of HD67D24-B2 with at least a Category 5E cable. The maximum length of the cable should not exceed 100m. The cable has to conform to the T568 norms relative to connections in cat.5 up to 100 Mbps. To connect the device to an Hub/Switch is recommended the use of a straight cable, to connect the device to a PC is recommended the use of a cross cable.

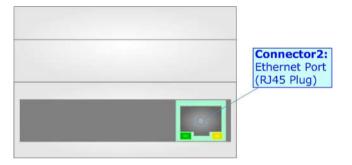

Document code: MN67D24\_ENG Revision 1.001 Page 12 of 28

### **USE OF COMPOSITOR SW67D24:**

To configure the Converter, use the available software that runs with Windows called SW67D24. It is downloadable on the site <a href="https://www.adfweb.com">www.adfweb.com</a> and its operation is described in this document. The software works with MS Windows (XP, Vista, Seven, 8, 10 or 11; 32/64bit).

When launching the SW67D24, the window below appears (Fig. 2).

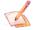

#### Note:

It is necessary to have installed .Net Framework 4.

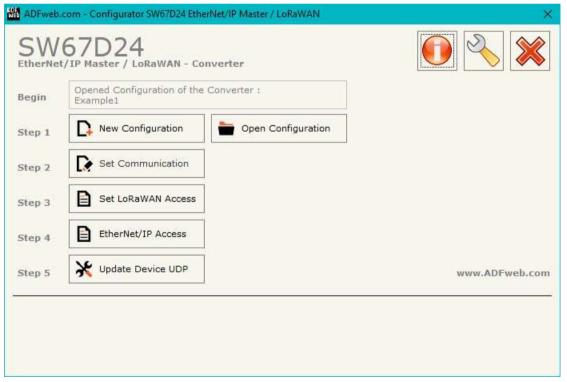

Figure 2: Main window for SW67D24

Document code: MN67D24\_ENG Revision 1.001 Page 13 of 28

## **NEW CONFIGURATION / OPEN CONFIGURATION:**

The "New Configuration" button creates the folder which contains the entire device's configuration.

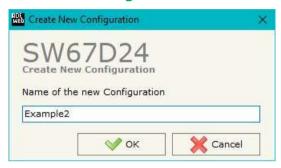

A device's configuration can also be imported or exported:

- → To clone the configurations of a Programmable "LoRaWAN / EtherNet/IP Master Converter" in order to configure another device in the same manner, it is necessary to maintain the folder and all its contents;
- ➤ To clone a project in order to obtain a different version of the project, it is sufficient to duplicate the project folder with another name and open the new folder with the button "Open Configuration".

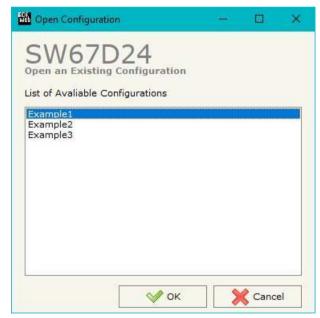

Document code: MN67D24\_ENG Revision 1.001 Page 14 of 28

#### **SOFTWARE OPTIONS:**

By pressing the "Settings" ( ) button there is the possibility to change the language of the software and check the updatings for the compositor.

In the section "Language" it is possible to change the language of the software.

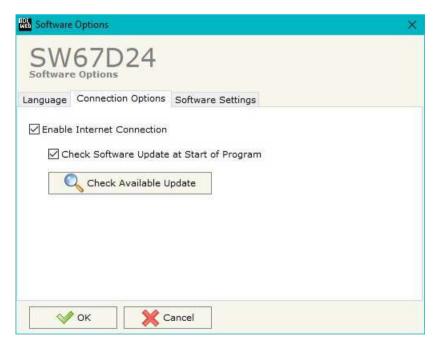

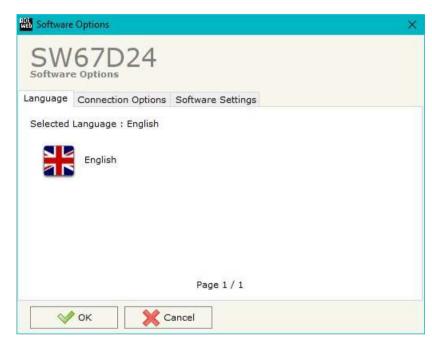

In the section "Connection Options", it is possible to check if there are some updatings of the software compositor in ADFweb.com website. Checking the option "Check Software Update at Start of Program", the SW67D24 check automatically if there are updatings when it is launched.

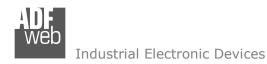

Document code: MN67D24\_ENG Revision 1.001 Page 15 of 28

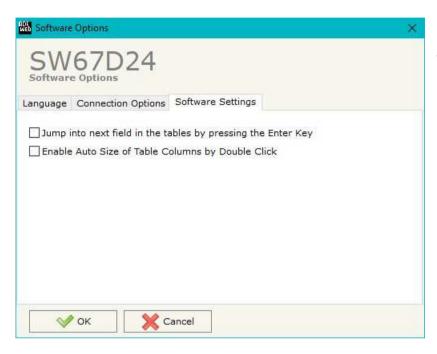

In the section "Software Settings", it is possible to enable/disable some keyboard's commands for an easier navigation inside the tables contained in the different sections of the software.

Document code: MN67D24\_ENG Revision 1.001 Page 16 of 28

#### **SET COMMUNICATION:**

By Pressing the "Set Communication" button from the main window for SW67D24 (Fig. 2) the window "Set Communication" appears (Fig. 3).

The means of the fields for "Ethernet Connection" are:

- → In the field "Device Name (Hostname)" the Hostname to assign to the converter is defined;
- → If the field "Obtain an IP Address Automatically (DHCP for Cable Connection)"
  is checked, DHCP for LAN connection is enabled;
- → If the field "Obtain an IP Address Automatically (DHCP for Wi-Fi Connection)" is checked, DHCP for Wi-Fi connection is enabled;
- → If the field "Enable DNS" is checked, DNS protocol is enabled;
- ▶ In the field "Primary DNS" the IP Address of the primary DNS server is defined;
- In the field "Secondary DNS" the IP Address of the secondary DNS server is defined.

The means of the fields for the "LoRaWAN" section are:

- ♣ In the field "RF Band" the wireless band used for LoRaWAN communication is defined;
- → In the field "Network Type" the type of LoRaWAN network is defined;
- → If the field "Adaptive Data Rate" is checked, the converter will enable the ADR functionalities to select the best data rate to be used in relation to the environmental conditions;
- ◆ In the field "Data Rate" the data rate for LoRaWAN communication is defined;
- ★ In the field "Transmission Type" the type of LoRaWAN communication is defined;
- → In the field "Max Payload Size" the maximum dimension of the LoRaWAN messages is defined (fixed in relation to the data rate selected);
- ▶ In the field "JoinEUI" the ID of the application server is defined;
- In the field "Activation Method" the method used to join into a LoRaWAN network is defined;
- In the field "Device Address" the device identifier (DevEUI) is defined (only for ABP method);
- → In the field "Network Session Key" the key used for the communication with the LoRaWAN gateway (NwkSKey) is defined (only for ABP method);

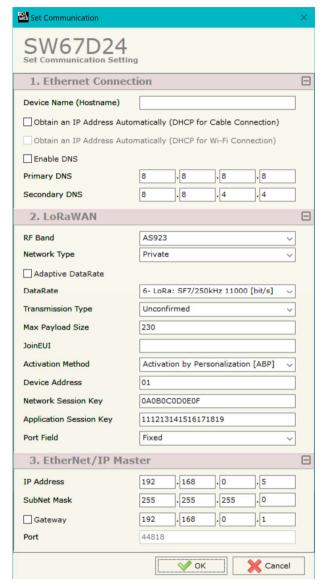

Figure 3: "Set Communication" window

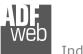

#### Industrial Electronic Devices

## User Manual LoRaWAN / EtherNet/IP Master

Document code: MN67D24\_ENG Revision 1.001 Page 17 of 28

- ▼ In the field "Application Session Key" the key for encryption and decryption of the payload (AppSKey) is defined (only for ABP method);
- → If OTAA method is selected, in the field "Application Key" the secret key for the dynamic activation of the converter in the LoRAWAN network is defined;
- → In the field "Port Field" it is possible to select a fixed port for LoRaWAN communication (FPort = 2) or variable (set into "LoRaWAN Access" section).

### The means of the fields for "EtherNet/IP Master" are:

- → In the fields "IP ADDRESS" the IP address for EtherNet/IP side of the converter is defined;
- ▶ In the fields "SUBNET Mask" the SubNet Mask for EtherNet/IP side of the converter is defined;
- ▼ In the fields "GATEWAY" the default gateway of the net is defined. This feature can be enabled or disabled pressing the Check Box field. This feature is used for going out of the net;
- ▶ In the field "Port" the port used for EtherNet/IP communication is defined. The port has a fixed value of 44818.

#### **LORAWAN ACCESS:**

By Pressing the "LoRaWAN Access" button from the main window for SW67D24 (Fig. 2) the window "Set LoRaWAN Access" appears (Fig. 4). This section is used to define the LoRAWAN messages where the converter will place the data read from Ethernet (Uplink) and the LoRAWAN messages that the converter will take (Downlink) for writing the data to Ethernet.

### LORAWAN UPLINK

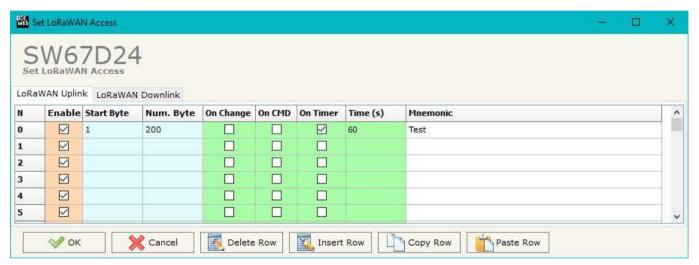

Figure 4a: "LoRaWAN Access → LoRaWAN Uplink" window

#### The means of the fields are:

- → If the field "Enable" is checked, the LoRaWAN message is enabled;
- ▶ In the field "Start Byte" the starting byte of the internal memory array where taking the data is defined;
- → In the field "Num. Byte" the number of consecutive bytes to take from the internal array starting from "Start Byte" is defined;
- ▶ If the field "On Change" is checked, the LoRaWAN message is sent only when the data from EtherNet/IP change;
- → If the field "On CMD" is checked, the LoRaWAN message is sent when a EtherNet/IP response is received;
- ▶ If the field "On Timer" is checked, the LoRaWAN message is sent cyclically with the delay defined in "Time (s)" field;
- ▶ In the field "Mnemonic" a description of the message is defined.

Document code: MN67D24 ENG Revision 1.001 Page 19 of 28

### **LORAWAN DOWNLINK**

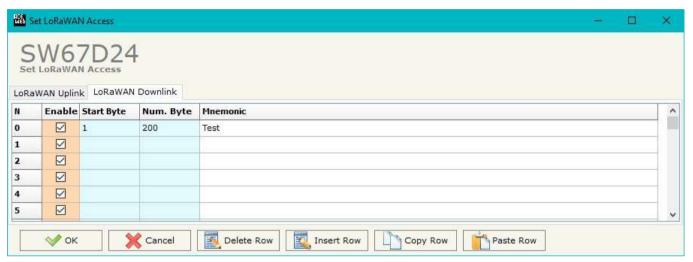

Figure 4b: "LoRaWAN Access → LoRaWAN Downlink" window

#### The means of the fields are:

- → If the field "Enable" is checked, the LoRaWAN message is enabled;
- ▼ In the field "Start Byte" the starting byte of the internal memory array where placing the data is defined;
- → In the field "Num. Byte" the number of consecutive bytes to write to the internal array starting from "Start Byte" is defined;
- ▶ In the field "Mnemonic" a description of the message is defined.

Document code: MN67D24 ENG Revision 1.001 Page 20 of 28

## **ETHERNET/IP ACCESS:**

By Pressing the "EtherNet/IP Access" button from the main window for SW67D24 (Fig. 2) the window "Set EtherNet/IP Slaves Access" appears (Fig. 5).

This section is used to define the list of the EtherNet/IP slaves to read/write with the LoRaWAN.

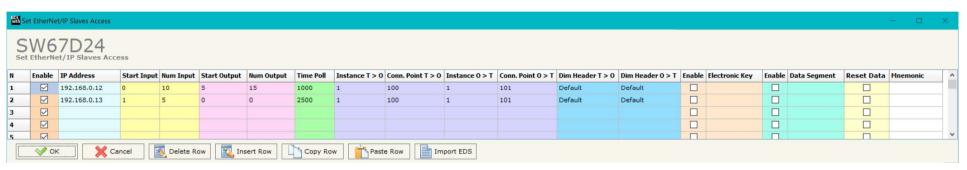

Figure 5: "Set EtherNet/IP Slaves Access" window

#### The means of the fields are:

- If the field "Enable" is checked, the polling to the EtherNet/IP slave is enabled;
- In the field "IP Address" the IP Address of the EtherNet/IP slave is defined;
- ▶ In the field "Start Input" the starting Input byte of the EtherNet/IP slave to map on LoRaWAN side is defined;
- In the field "Num Input" the number of consecutive Input byte to map on LoRaWAN side is defined;
- In the field "Start Output" the starting Output byte of the EtherNet/IP slave to write from LoRaWAN side is defined;
- In the field "Num Output" the number of consecutive Output byte to write from LoRaWAN side is defined;
- In the field "Time Poll" the polling time in ms is defined;
- In the field "Instance T > O'' the instance of the assembly for the Target to Originator data direction is defined;
- In the field "Conn. Point T > 0" the connection point of the assembly for the Target to Originator data direction is defined;
- In the field "Instance O > T'' the instance of the assembly for the Originator to Target data direction is defined;
- In the field "Conn. Point O > T" the connection point of the assembly for the Originator to Target data direction is defined;
- ★ In the field "Dim Header T > O" the dimension of the header for the Target to Originator data direction is defined;
- In the field "Dim Header O > T" the dimension of the header for the Originator to Target data direction is defined;
- ▶ If the field "Enable" is checked, the converter will check the electronic key to verify the authenticity of the slave. The key is defined in the field "Electronic Key";

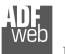

### Industrial Electronic Devices

## User Manual LoRaWAN / EtherNet/IP Master

Document code: MN67D24\_ENG Revision 1.001 Page 21 of 28

- ▶ If the field "Enable" is checked, the converter will send the parameterization of the slave at the start-up using the "Data Segment";
- → If the field "Reset Data" is checked, the converter resets the data on LoRaWAN side in case of EtherNet/IP fault;
- → In the field "Mnemonic" a brief description is defined.

Document code: MN67D24\_ENG Revision 1.001 Page 22 of 28

#### **UPDATE DEVICE:**

By pressing the "**Update Device**" button, it is possible to load the created Configuration into the device; and also the Firmware, if necessary. This by using the Ethernet port.

If you don't know the actual IP address of the device you have to use this procedure:

- Turn OFF the Device:
- Put Dip1 of 'Dip-Switch A' in ON position;
- ▼ Turn ON the device
- Connect the Ethernet cable;
- Insert the IP "192.168.2.205";
- Select which operations you want to do;
- Press the "Execute update firmware" button to start the upload;
- When all the operations are "OK" turn OFF the Device;
- Put Dip1 of 'Dip-Switch A' in OFF position;
- Turn ON the device.

If you know the actual IP address of the device, you have to use this procedure:

- ▼ Turn ON the Device with the Ethernet cable inserted;
- Insert the actual IP of the Converter;
- Select which operations you want to do;
- Press the "Execute update firmware" button to start the upload;
- ♦ When all the operations are "OK" the device automatically goes at Normal Mode.

At this point the configuration/firmware on the device is correctly updated.

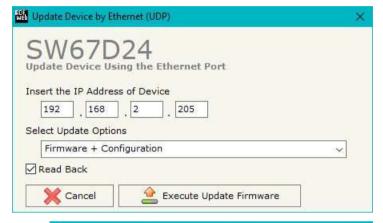

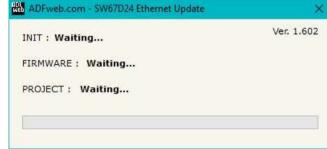

Figure 6: "Update device" windows

Document code: MN67D24\_ENG Revision 1.001 Page 23 of 28

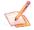

### Note:

When you receive the device, for the first time, you also have to update the Firmware in the HD67D24 device.

## Warning:

If Fig. 7 appears when you try to do the Update try these points before seeking assistance:

- Try to repeat the operations for the updating;
- Try with another PC;
- Try to restart the PC;
- Check the LAN settings;
- → If you are using the program inside a Virtual Machine, try to use in the main Operating System;
- → If you are using Windows Seven, Vista, 8, 10 or 11 make sure that you have the administrator privileges;
- ➡ In case you have to program more than one device, using the "UDP Update", you have to cancel the ARP table every time you connect a new device on Ethernet. For do this you have to launch the "Command Prompt" and write the command "arp d". Pay attention that with Windows Vista, Seven, 8, 10 or 11 you have to launch the "Command Prompt" with Administrator Rights;
- Pay attention at Firewall lock.

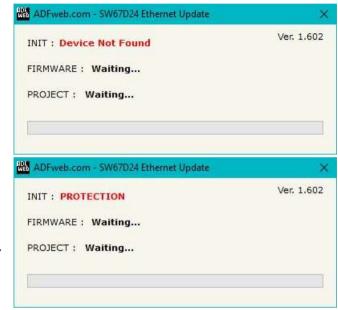

Figure 7: "Error" window

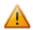

#### Warning:

In the case of HD67D24 you have to use the software "SW67D24": <a href="www.adfweb.com\download\filefold\SW67D24.zip">www.adfweb.com\download\filefold\SW67D24.zip</a>.

Document code: MN67D24 ENG Revision 1.001 Page 24 of 28

#### **LORAWAN PAYLOAD**

Industrial Electronic Devices

The LoRAWAN messages in Uplink and Downlink are structured into a defined format in order to recognize them from LoRaWAN gateway side and to understand to which bytes of the internal memory arrays they are associated.

The payload of the LoRaWAN messages is defined in Hex format:

- → The first two bytes refer to the row of the tables defined into "LoRaWAN Access" section of SW67D24: it can have a value between 0 and 65535 (0xFFFF):
- The following bytes will contain the data to be linked to the internal memory arrays of the converter (using "Start Byte" and "Num. Byte" of "LoRaWAN Access" section of SW67D24):

### **Example 1:**

the converter is sending a LoRaWAN message related to row 4 of "LoRaWAN Access" > LoRaWAN Uplink" table of "LoRaWAN Access" section of SW67D24 with a "Num. Byte" set of '4'. The data from these 4 bytes is "01 02 03 04" (hex). The payload of the LoRaWAN message will look like "04 01 02 03 04" where:

- 00 04: index of the row of "LoRaWAN Access → LoRaWAN Uplink" table;
- ▶ 01 02 03 04: data taken from internal memory array of the converter.

## Example 2:

The external LoRaWAN gateway needs to send a LoRaWAN message to the converter and link it to row 3 of "LoRaWAN Access → LoRaWAN Downlink" table of "LoRaWAN Access" section of SW67D24. The "Num. Byte" set is '4' and the data to be written is "55 66 77 88" (hex). The payload of the LoRaWAN message will look like "03 55 66 77 88" where:

- ◆ 00 03: index of the row of "LoRaWAN Access → LoRaWAN Downlink" table;
- 55 66 77 88: data to be written to the internal memory array of the converter.

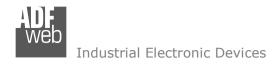

### **MECHANICAL DIMENSIONS:**

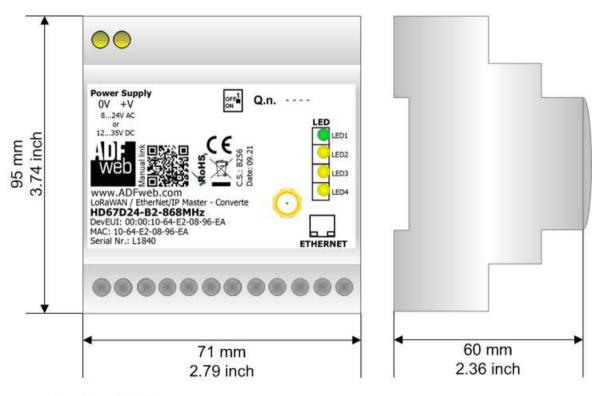

Housing: PVC

Weight: 200g (Approx)

Figure 8: Mechanical dimensions scheme for HD67D24-B2-xxxMHz

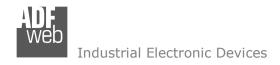

Document code: MN67D24\_ENG Revision 1.001 Page 26 of 28

#### **ORDERING INFORMATIONS:**

The ordering part number is formed by a valid combination of the following:

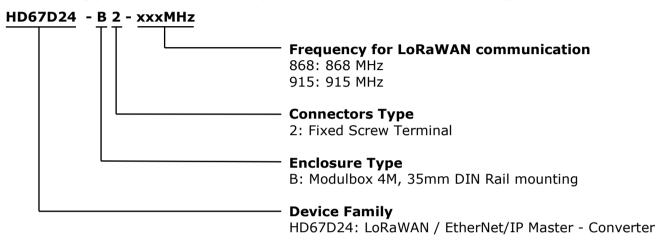

Order Code: **HD67D24-B2-868MHz** - LoRaWAN / EtherNet/IP Master - Converter Code: **HD67D24-B2-915MHz** - LoRaWAN / EtherNet/IP Master - Converter

### **ACCESSORIES:**

Order Code: **AC34011** - 35mm Rail DIN - Power Supply 220/240V AC 50/60Hz - 12 V DC

Order Code: **AC34012** - 35mm Rail DIN - Power Supply 220/240V AC 50/60Hz - 24 V DC

Document code: MN67D24 ENG Revision 1.001 Page 27 of 28

### DISCLAIMER:

All technical content within this document can be modified without notice. The content of the document is a under continual renewal. For losses due to fire, earthquake, third party access or other accidents, or intentional or accidental abuse, misuse, or use under abnormal conditions repairs are charged to the user. ADFweb.com S.r.l. will not be liable for accidental loss of use or inability to use this product, such as loss of business income. ADFweb.com S.r.l. shall not be liable for consequences of improper use.

#### OTHER REGULATIONS AND STANDARDS:

#### WEEE INFORMATION

Disposal of old electrical and electronic equipment (as in the European Union and other European countries with separate collection systems).

This symbol on the product or on its packaging indicates that this product may not be treated as household rubbish. Instead, it should be taken to an applicable collection point for the recycling of electrical and electronic equipment. If the product is disposed correctly, you will help prevent potential negative environmental factors and impact of human health, which could otherwise be caused by inappropriate disposal. The recycling of materials will help to conserve natural resources. For more information about recycling this product, please contact your local city office, your household waste disposal service or the shop where you purchased the product.

#### RESTRICTION OF HAZARDOUS SUBSTANCES DIRECTIVE

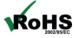

The device respects the 2002/95/EC Directive on the restriction of the use of certain hazardous substances in electrical **RoHS** and electronic equipment (commonly referred to as Restriction of Hazardous Substances Directive or RoHS).

### **CE MARKING**

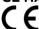

The product conforms with the essential requirements of the applicable EC directives.

Document code: MN67D24\_ENG Revision 1.001 Page 28 of 28

#### **WARRANTIES AND TECHNICAL SUPPORT:**

For fast and easy technical support for your ADFweb.com SRL products, consult our internet support at <a href="www.adfweb.com">www.adfweb.com</a>. Otherwise contact us at the address support@adfweb.com

### **RETURN POLICY:**

If while using your product you have any problem and you wish to exchange or repair it, please do the following:

- → Obtain a Product Return Number (PRN) from our internet support at <a href="https://www.adfweb.com">www.adfweb.com</a>. Together with the request, you need to provide detailed information about the problem.
- → Send the product to the address provided with the PRN, having prepaid the shipping costs (shipment costs billed to us will not be accepted).

If the product is within the warranty of twelve months, it will be repaired or exchanged and returned within three weeks. If the product is no longer under warranty, you will receive a repair estimate.

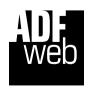

ADFweb.com S.r.I. Via Strada Nuova, 17 IT-31010 Mareno di Piave TREVISO (Italy) Phone +39.0438.30.91.31 Fax +39.0438.49.20.99

www.adfweb.com

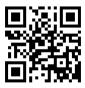